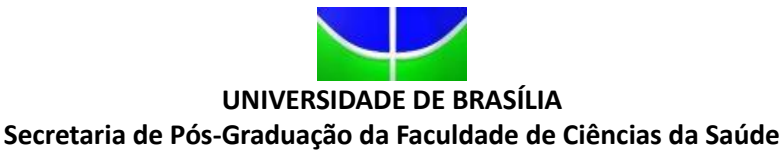

Campus Universitário Darcy Ribeiro – Asa Norte – Brasília – DF CEP: 70910-900

Fone: (61) 3107-1753

### **INSTRUÇÕES PARA GERAR A GUIA DE RECOLHIMENTO DA UNIÃO - GRU**

**1)** Acesse o endereço[: https://consulta.tesouro.fazenda.gov.br/gru\\_novosite/gru\\_simples.asp](https://consulta.tesouro.fazenda.gov.br/gru_novosite/gru_simples.asp) [\[Figura 1\]](#page-1-0)

**2) No campo Unidade Gestora** digitar **154040**.

Ao teclar <TAB> para ir para o próximo campo, o campo **Nome da Unidade** será preenchido automaticamente com **FUNDAÇÃO UNIVERSIDADE DE BRASILIA-FUB.**

**3)** No campo **Gestão** digitar **15257.**

**4)** No campo **Recolhimento Código** digitar **28832-2**.

Ao teclar <TAB> para ir para o próximo campo, o campo **Descrição do Recolhimento** será preenchido automaticamente com **SERVIÇOS EDUCACIONAIS**.

**5)** Depois de preenchido todos os campos, clique em Avançar. [\(Figura 2\)](#page-2-0)

**6)** No campo Número de Referência digitar:

Número de referência 4395 para disciplinas do Programa de Pós-Graduação em Ciências da Saúde

Número de referência 4397 para disciplinas do Programa de Pós-Graduação em Enfermagem

Número de referência4349 para disciplinas do Programa de Pós-Graduação em Ciências Farmacêuticas

Número de referência 4306 para disciplinas do Programa de Pós-Graduação em Nutrição Humana

Número de referência 4304 para disciplinas do Programa de Pós-Graduação em Saúde Coletiva

Número de referência 4255 para disciplinas do Programa de Pós-Graduação em Bioética

Número de referência 4537 para disciplinas do Programa de Pós-Graduação em Odontologia.

**7)** No campo **Competência** digitar o **mês** (2 dígitos) e **ano atual** (4 dígitos).

**8)** No campo **Vencimento** digitar o **dia** (2 dígitos), o **mês** (2 dígitos) e **ano atual** (4 dígitos). O vencimento será o último dia útil para inscrição.

**9)** No campo **CNPJ** ou **CPF do contribuinte** digitar o CPF do depositante (digitar somente números).

**10)** No campo **Nome do Contribuinte/Recolhedor** digitar o nome do depositante.

**11)** No campo **Valor Principal** digitar o valor a ser pago.

**12) NÃO PREENCHER** os campos:

Descontos/Abatimentos;

Outras Deduções;

Mora/Multa;

Juros/Encargos;

Outros Acréscimos.

**13)** No campo **Valor Total** digitar o valor a ser pago.

**14)** Em **Selecione uma opção de geração**, mantenha a opção **Geração em PDF.**

**15)** Depois de preenchido todos os campos, clique em **Emitir GRU**.[\(Figura 3\)](#page-3-0).

**14)** Imprima essa página e pague no Banco do Brasil e entregue em junto com a documentação exigida.

# **FIGURA 1**

<span id="page-1-0"></span>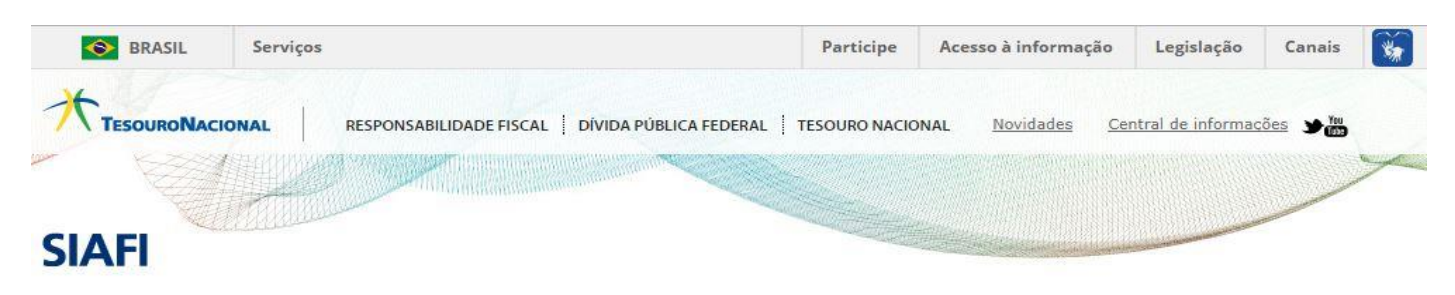

#### **GUIA DE RECOLHIMENTO DA UNIÃO GRU - IMPRESSÃO**

Antes de iniciar o preenchimento para impressão da GRU, tenha em mãos todas as informações necessárias como, por exemplo, o código da<br>Unidade Gestora (UG), o código da Gestão, o Código de Recolhimento, o Número de Referênc

Essas informações deverão ser obtidas pelo contribuinte **junto ao Órgão Público favorecido pelo pagamento** (por exemplo, Tribunais,<br>Universidades, Ministérios, entre outros).

Para acessar as instruções de preenchimento da GRU Simples, clique aqui.

Para acessar as instruções de preenchimento da GRU Judicial, clique aqui.

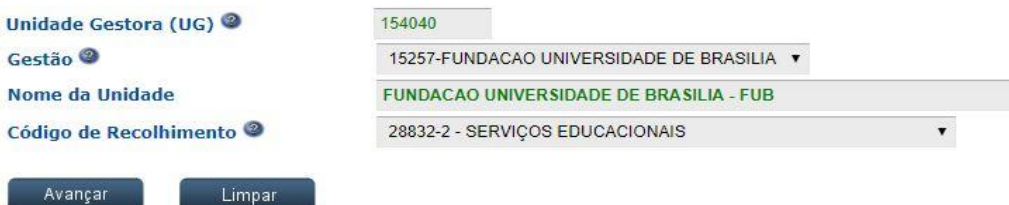

## **FIGURA 2**

<span id="page-2-0"></span>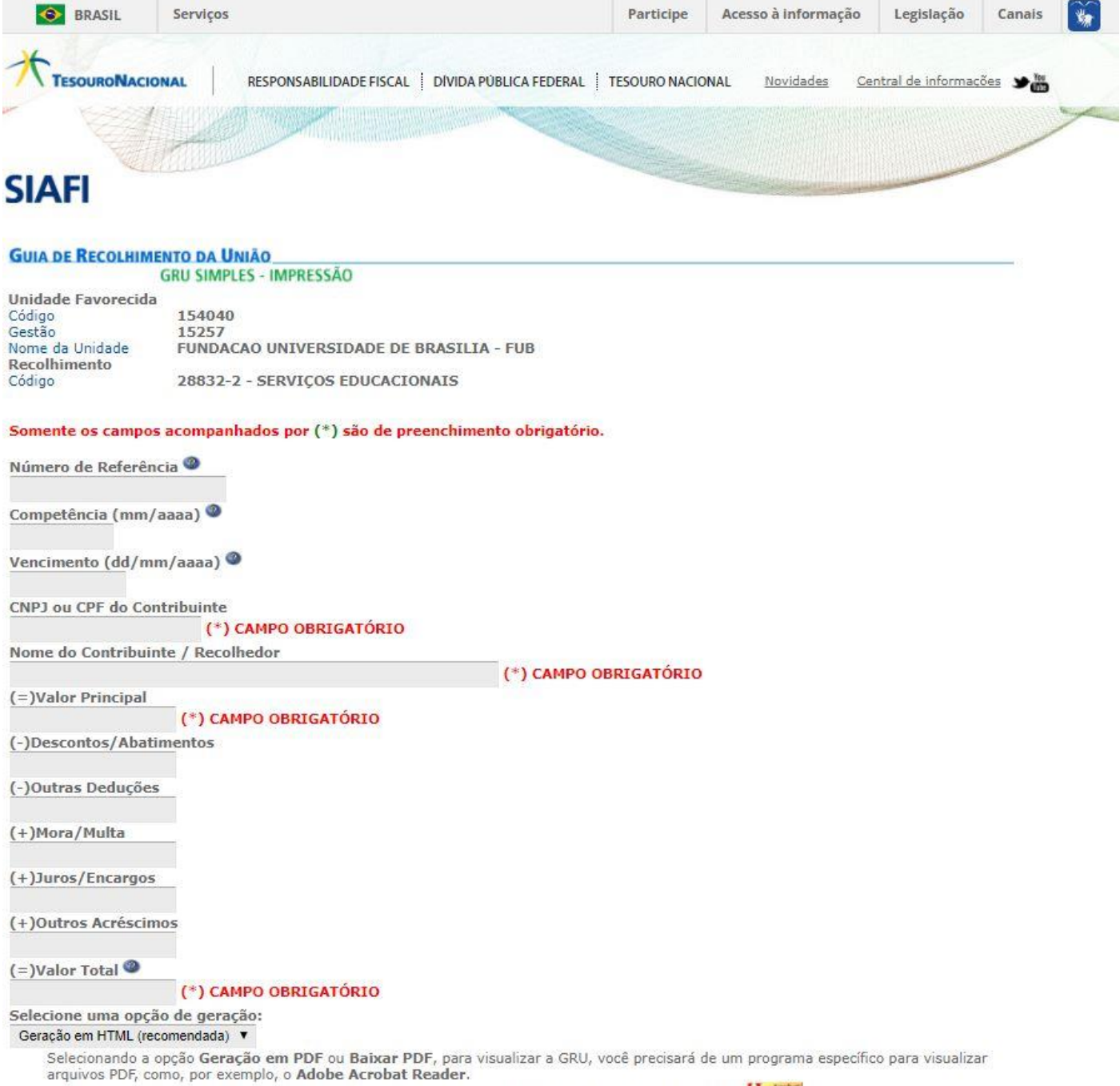

Verifique se ele está instalado em seu computador. Caso não esteja, clique na imagem para instalá-lo.

# **FIGURA 3**

<span id="page-3-0"></span>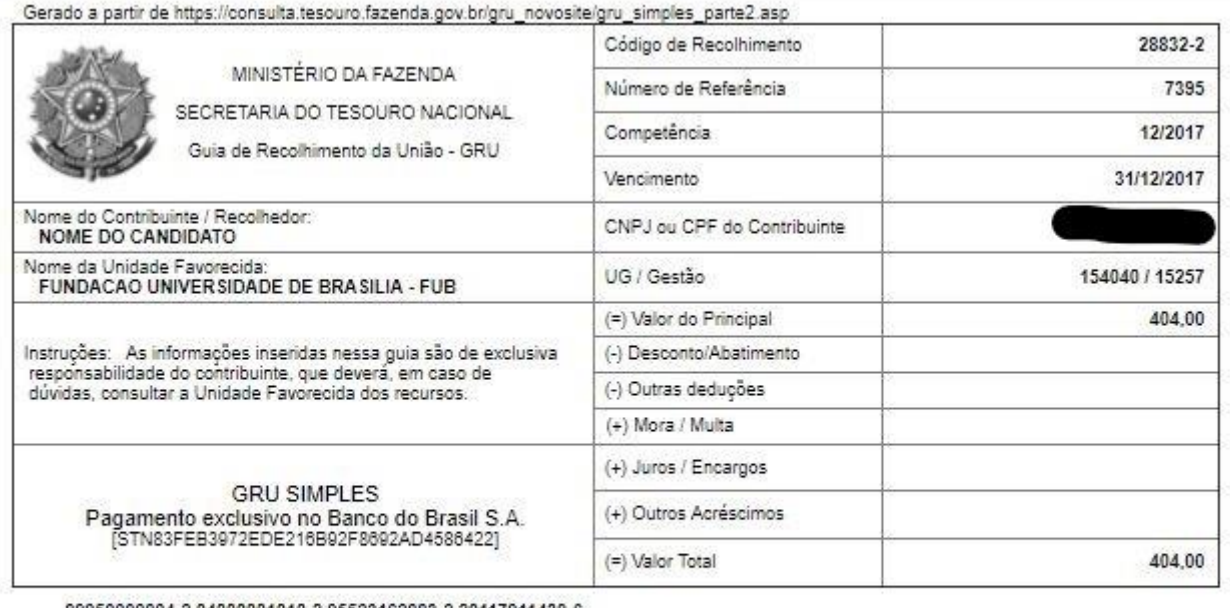

 $rac{1}{2}$ 

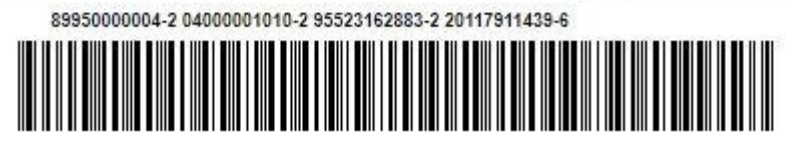

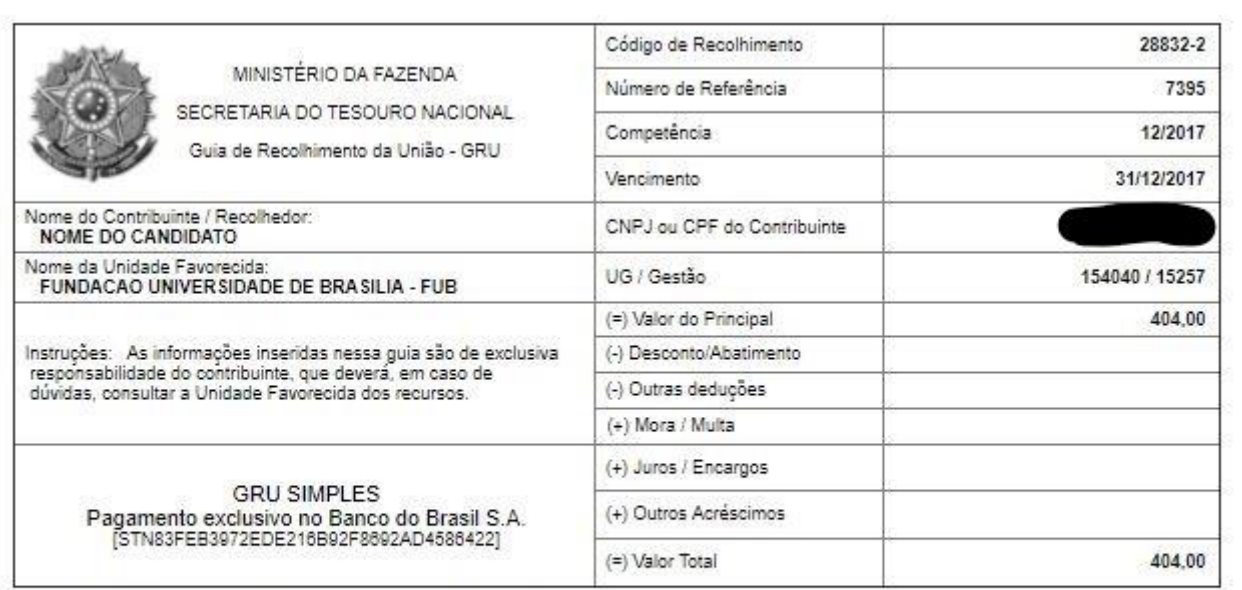

89950000004-2 04000001010-2 95523162883-2 20117911439-6

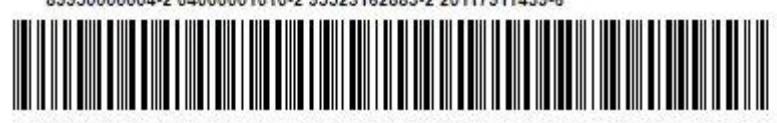